# **SZYBKA INSTALACJA**

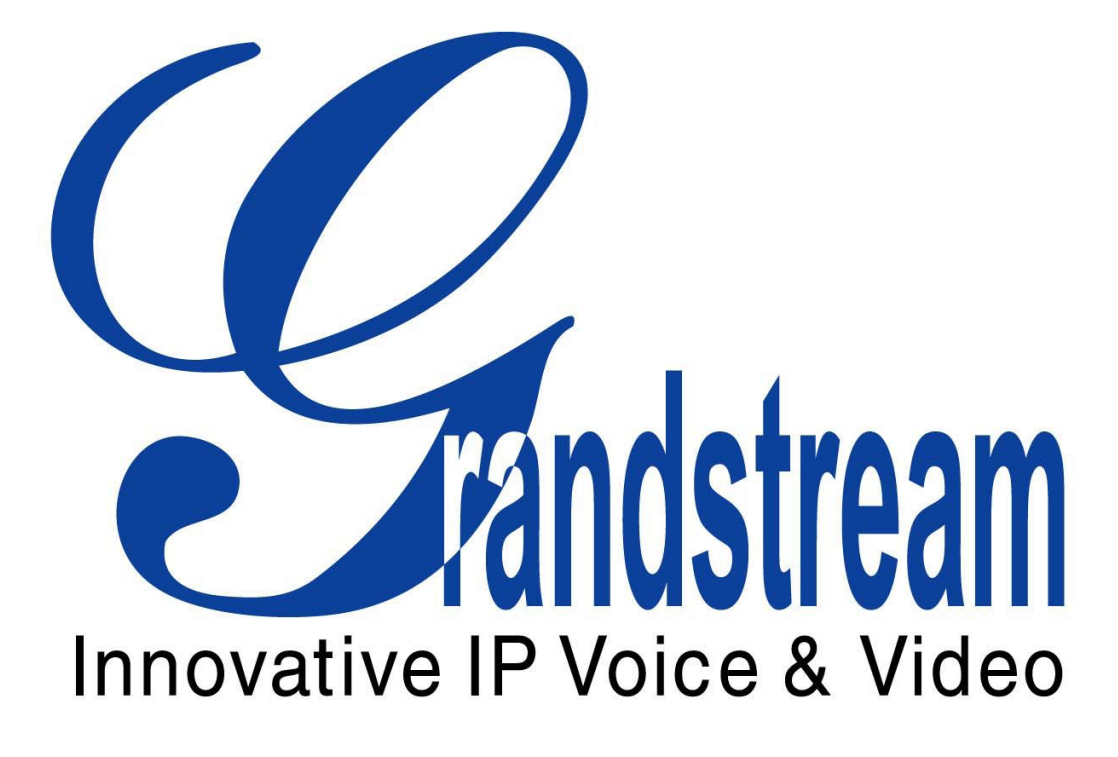

# **BRAMKA VoIP GXW 40XX**

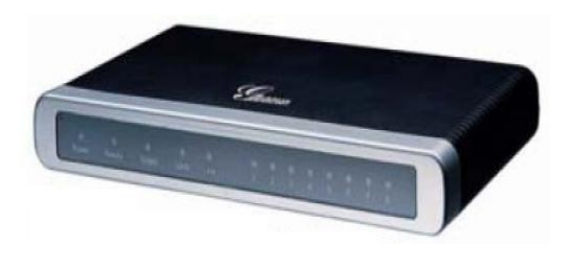

**GXW 4004/4008 GXW4024**

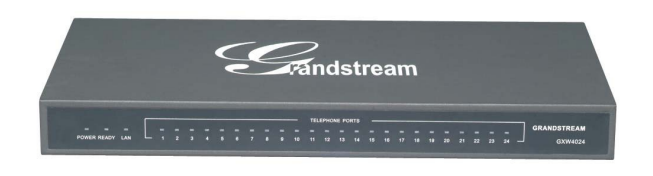

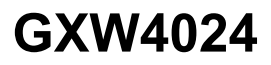

# **UWAGA !**

Nie wolno włączać i wyłączać bramki podczas ładowania się firmware'u (firmware ładuje się przez kilka sekund zaraz po włączeniu bramki do sieci), może spowodować uszkodzenie.

Należy używać zasilacza załączonego wraz z kompletem, użytkowanie innego niż zalecany przez producenta może uszkodzić bramkę.

#### **1.Wstęp**

Bramka IP z serii GXW to urządzenie umożliwiające integrowanie telefonów analogowych lub centrali z siecią IP (VoIP). Nowoczesny wygląd , jakość i sposób wykonania umożliwia odpowiednio proste zamontowanie urządzenia. Bramka nie wymaga żadnych wentylatorów przez co pracuje bardzo cicho oraz jest w pełni konfigurowalna poprzez interfejs www.

Seria GXW40XX posiada 4, 8, 24 porty wewnętrzne (FXS) dla aparatów analogowych oraz 2 profile SIP. Dodatkowe zalety to:

- protokół faksowy T.38
- protokoły bezpieczeństwa (SIPS/TLS/SRTP),
- identyfikacja dzwoniącego (caller ID),
- najpopularniejsze kodeki dźwięku (G.711 u/a-law, G.723.1, G.726, G.729A/B/E, iLBC),
- łatwe do zdefiniowania reguły dla połączeń wychodzących (dial plan).

Seria GXW4004/4008 posiada dwa porty ethernetowe 10M/100Mps (może służyć jako router) oraz przekaźnik zwierający linię miejską (PSTN) z portem wewnętrznym w razie awarii zasilania. Konfiguracja odbywa się poprzez port RS232.

#### **2.Zawartość kompletu**

- bramka
- kabel ethernetowy
- zasilacz 12V

# **3.Scenariusze**

Scenariusze jak efektywnie wykorzystać bramkę.

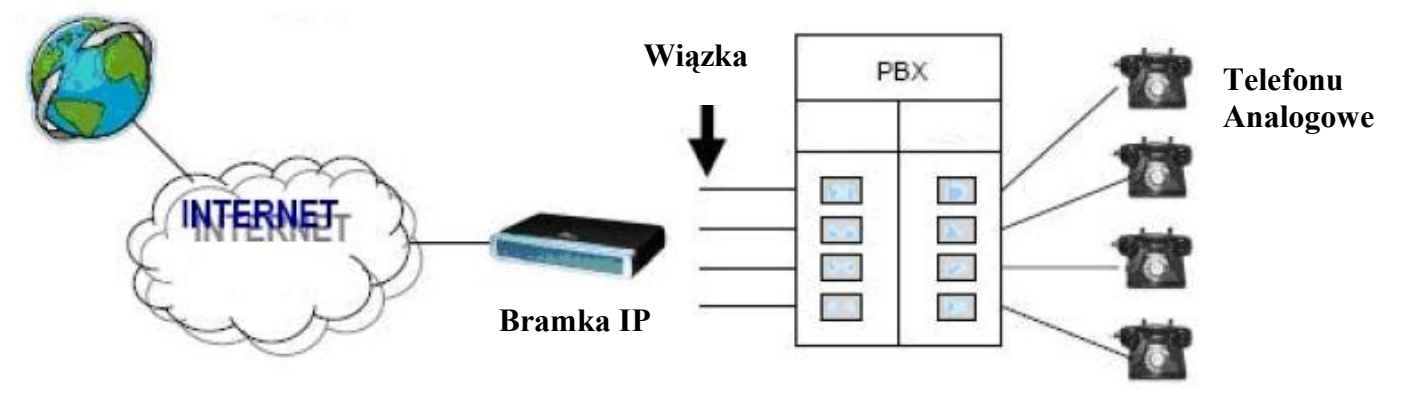

Scenariusz przedstawia podłączenie bramki IP do centrali jako rozszerzenie VoIP. Dzięki takiemu podłączeniu abonenci sieci wewnętrznej zyskują możliwość zestawiania połączeń do sieci VoIP (wystarczy odpowiednio skonfigurować wiązkę w centrali – PBX).

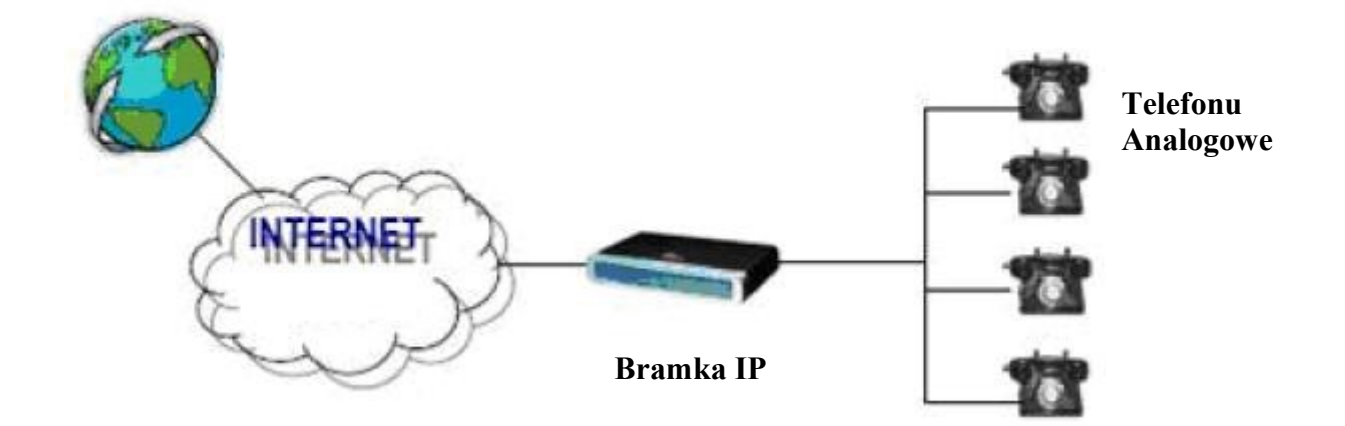

Scenariusz przedstawia bezpośrednie wykorzystanie bramki przez podłączenie telefonów analogowych (bez użycia PBX'a). Abonenci sieci wewnętrznej bramki mogą wykonywać połączenia do sieci VoIP.

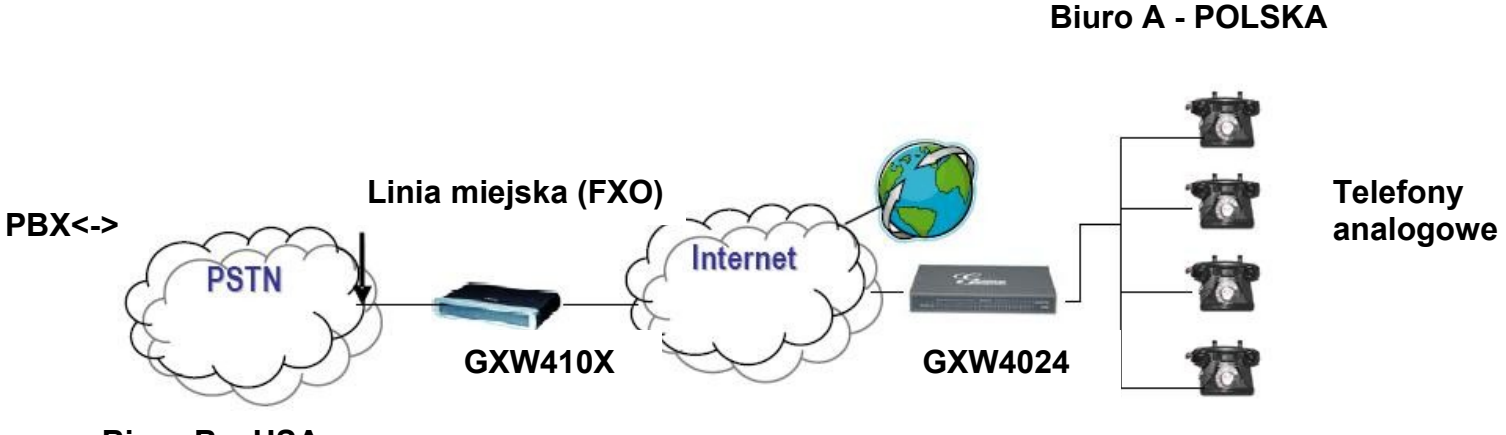

**Biuro B – USA**

Dzięki takiemu scenariuszowi, można kierować połączenia z telefonów analogowych do sieci VoIP oraz bardzo tanim kosztem połączyć dwa odległe punkty za pomocą sieci internetowej. Po jednej stronie należy zainstalować bramkę serii GXW4024 oraz z drugiej GXW410X. Od strony PSTN może być podłączona centrala abonencka firmy B co umożliwi łatwą komunikację pomiędzy biurem A i B.

# **4.Podłączenie GXW40XX**

Aby poprawnie podłączyć bramkę należy:

- podłączyć telefony analogowe do portów wewnętrznych (FXS),-
- podłączyć linię miejską (PSTN) do portu miejskiego (**dotyczy GXW4004/4008**)
- podłączyć kabel ethernetowy z routera/przełącznika do portu WAN (**dotyczy GXW4004/4008**) oraz LAN (**GXW4024**)
- podłączyć kablem ethernetowym PC oraz port LAN (**dotyczy GXW4004/4008**),
- podłączyć zasilacz,

- dokonać wstępnej konfiguracji poprzez programowanie z pozycji telefonu analogowego (IVR) lub interfejsu www.

#### **5.Konfiguracja GXW40XX za pomocą interfejsu www**

Aby skonfigurować bramkę za pomocą interfejsu www należy :

- na klawiaturze numerycznej telefonu analogowego wybrać \*\*\* by wejść w tryb programowania oraz wybrać 02 **(dla GXW4004/4008**) lub 002 (**dla GXW4024**) by został wyemitowany adres IP bramki,

- dla wersji GXW4004/40008 włączyć dostęp do interfejs www od strony portu WAN wprowadzając 12 po czym zatwierdzając 9. Po włączeniu opcji należy odłączyć na chwilę zasilanie po czym włączyć – bramka musi uruchomić się ponownie. Jeżeli użytkownik chce połączyć się z bramką w obrębie sieci lokalnej (LAN) należy wpisać adres IP jako 192.168.2.1

- wprowadzić adres IP bramki w przeglądarce internetowej np. IE/FireFox itp.

- zalogować się używając nazwy użytkownika (login) **admin** 

Aby poprawnie skonfigurować i móc nawiązywać połączenia poprzez sieć VoIP, użytkownik powinien posiadać następujące informacje :

- adres IP bramki, maskę podsieci oraz adres bramy domyślnej (routera),

- adres IP / nazwę domeny dla SIP serwera lub adres IP / FQDN zewnętrznego SIP serwera (outbound proxy)

- nazwę użytkownika (user ID), hasło oraz autoryzację (authentication ID) (by móc zalogować się na serwerze SIP – informacje dostępne u operatora VoIP),

#### **Uwaga !**

Jeżeli operator obsługuje standard "Plug-n-call" bramka może zostać skonfigurowana automatycznie – należy zasięgnąć informacji u operatora VoIP.

Większości parametrów bramki nie należy zmieniać (szczególnie parametrów w zakładce **Advanced Settings**), jeżeli zajdzie potrzeba zmiany któregokolwiek parametru należy zapoznać się z **podręcznikiem użytkownika.**

#### **6.Ustawienia NAT**

Jeżeli bramka podłączona jest do sieci lokalnej w której działa Firewall należy odpowiednio ustawić dostęp do zewnętrznego serwera SIP (outbound) i STUN oraz włączyć losowe generowanie portów dla połączeń SIP.

Adres IP lub FQDN zewnętrznego serwera SIP – zakładka **Profiles** Adres IP lub FQDN serwera STUN – zakładka **Advanced settings** Włączenie losowych portów – zakładka **Advanced settings** (use random ports) – fabryczna wartość "**No**" należy ustawić na "**Yes**".

Ponadto należy włączyć translację NAT – zakładka **Profiles – "NAT Travesal**" ustawić na "**Yes**".

#### **7.Sygnały DTMF**

W zakładce "**Profile**" można ustawić parametry dotyczące DTMF'u. Użytkownik ma do wyboru:

- DTMF in-audio – wysyłanie bezpośrednio w torze dźwiękowym (porty RTP)

- DTMF via RTP (RFC2833) – wysyłanie w pakietach RTP zgodnych z RFC2833,

- DTMF via SIP INFO – wysyłanie w pakietach sygnalizacyjnych "SIP INFO".

Można ustawić jedną lub kilka metod naraz.

#### **8. Kodeki dźwięku (Vocodery)**

Użytkownik ma do wyboru najpopularniejsze kodeki dźwięku : PCMU (G.711u), PCMA (G.711a), G.729A/B/E, G.723, G.726-16/24/32/40 lub iLBC.

#### **9.Aktualizacja firmware'u**

Użytkownik może włączyć automatyczna aktualizację firmware'u – należy zapoznać się z **podręcznikiem użytkownika**.

W zakładce **Advanced Settings** należy podać adres serwera z plikami zawierającymi firmware (**Firmware Server Path**) oraz wybrać protokół jaki ma być wykorzystany przy połączeniu : TFTP, HTTP, HTTPS. Fabrycznie włączona jest opcja **Always Check for Firmware at Bott Up** – bramka przy każdym włączeniu sprawdza czy na serwerze jest plik z firmware'em.

#### **10.Przywrócenie ustawień fabrycznych**

#### **Uwaga !**

 Przywrócenie ustawień fabrycznych spowoduje wykasowanie dotychczasowych ustawień!

Zaleca się zapisanie lub wydrukowanie bieżących ustawień systemu.

Przywrócenie ustawień fabrycznych :

#### **Przycisk RESET**

Należy odłączyć kabel ethernetowy i zlokalizować mały otwór z tyłu obudowy bramki (obok gniazda zasilania) po czym użyć spinacza by przytrzymać przycisk przez ok. 10 sekund (dioda zgaśnie i zapali się).

#### **Instrukcja dotycząca ochrony środowiska**

**Uwaga** : To urządzenie jest oznaczone zgodnie z Dyrektywą Europejską 2002/96/WE oraz polską Ustawą o zużytym sprzęcie elektrycznym i elektronicznym symbolem przekreślonego kontenera na odpady.

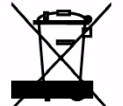

Takie oznakowanie informuje, że sprzęt ten, po okresie jego użytkowania nie może być umieszczany łącznie z innymi odpadami pochodzącymi z gospodarstw domowych.

**Uwaga**: tego sprzętu nie wolno wyrzucać do odpadów komunalnych !!! Wyrób należy utylizować poprzez selektywną zbiórkę w punktach do tego przygotowanych.

Właściwe postępowanie ze zużytym sprzętem elektrycznym i elektronicznym przyczynia się do uniknięcia szkodliwych dla zdrowia ludzi i środowiska naturalnego konsekwencji wynikających z obecności składników niebezpiecznych oraz niewłaściwego składowania i przetwarzania takiego sprzętu.

**Urządzenie jest zgodne z następującymi certyfikatami oraz spełnia poniższe normy.**

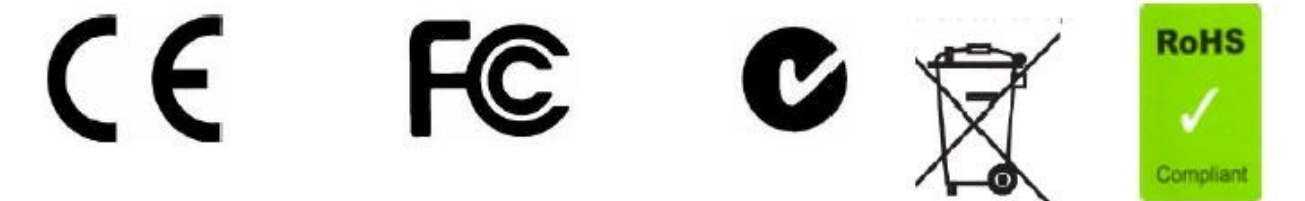